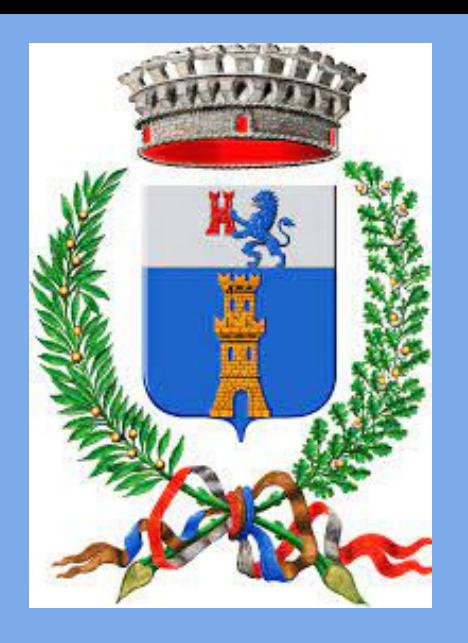

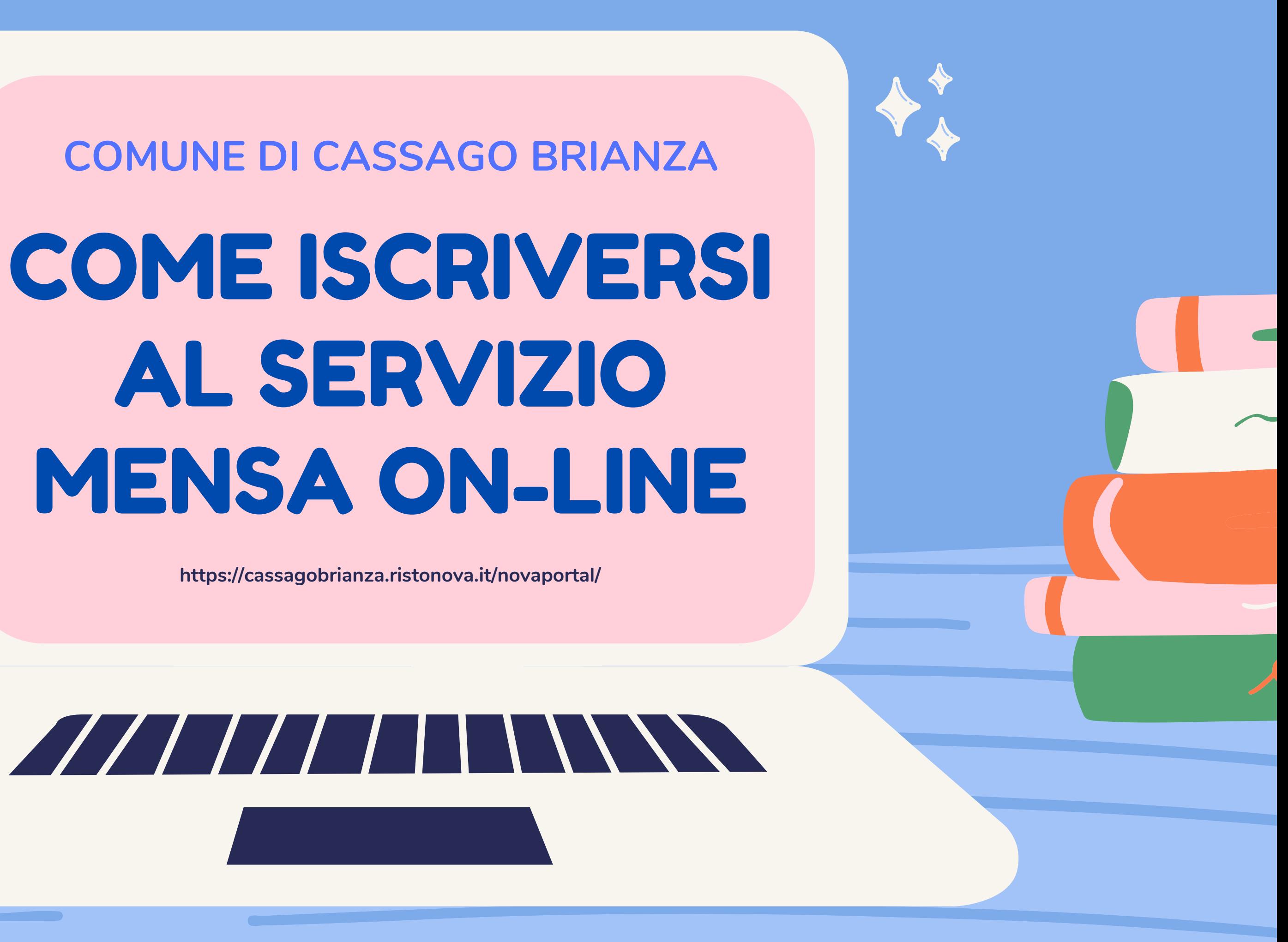

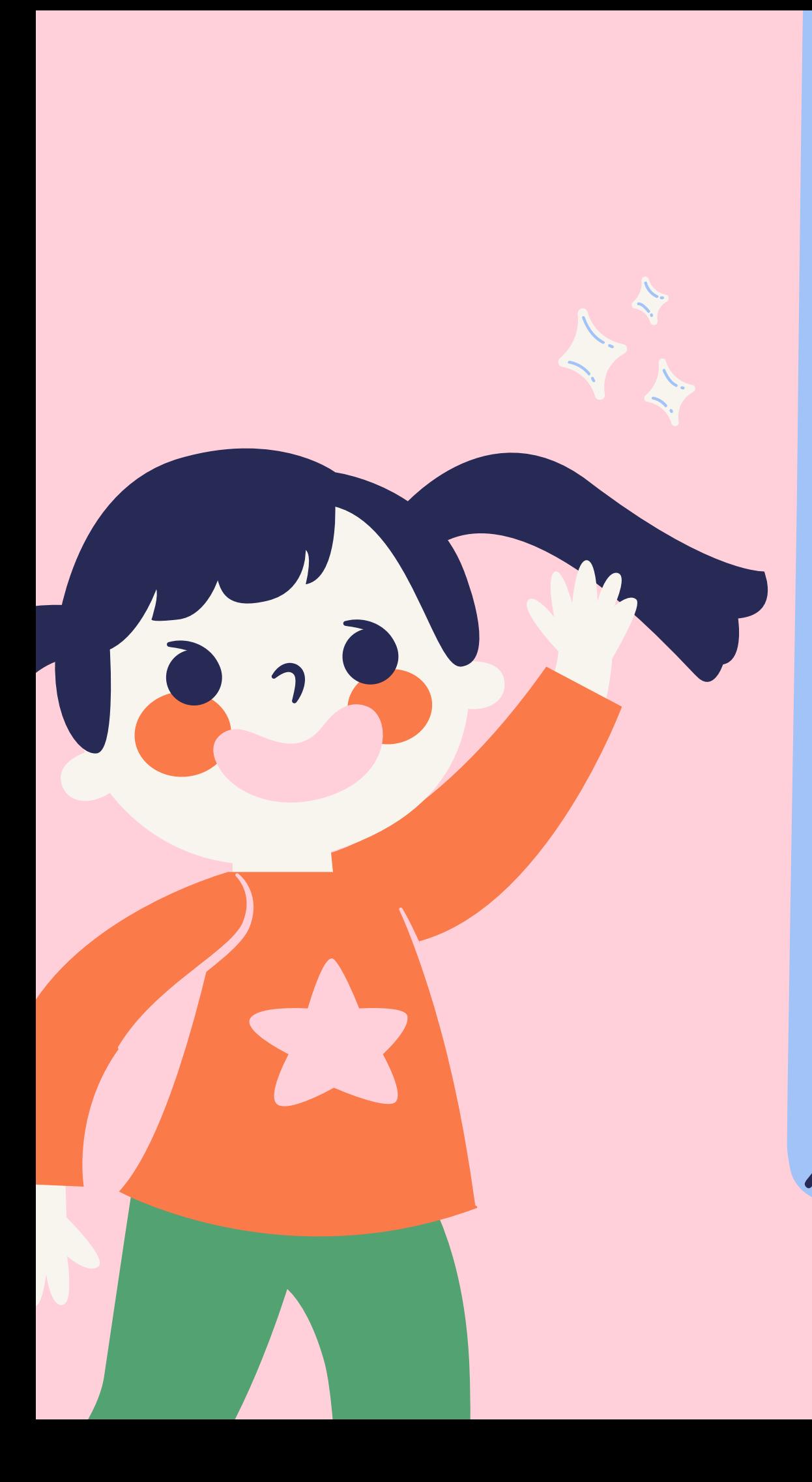

# HTTPS://WWW.COMUNE. CASSAGO.LC.IT/

**Accedere al sito istituzionale del Comune di Cassago Brianza**

## Sezioni Speciali - Mensa Online

Sezioni speciali

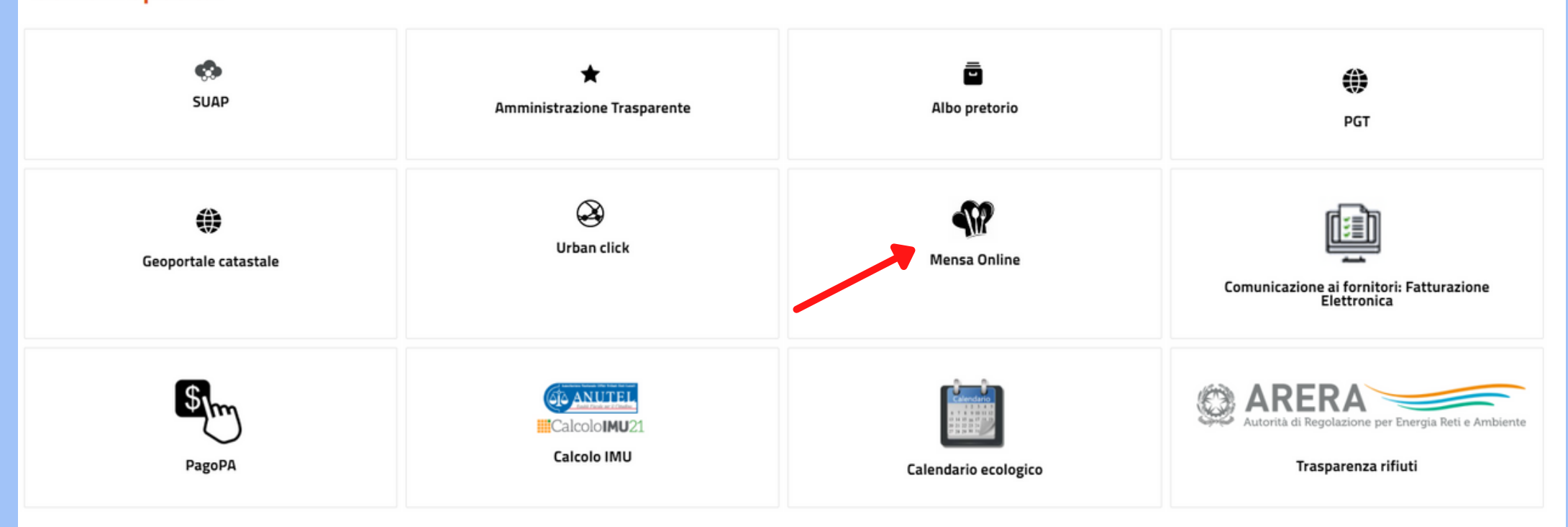

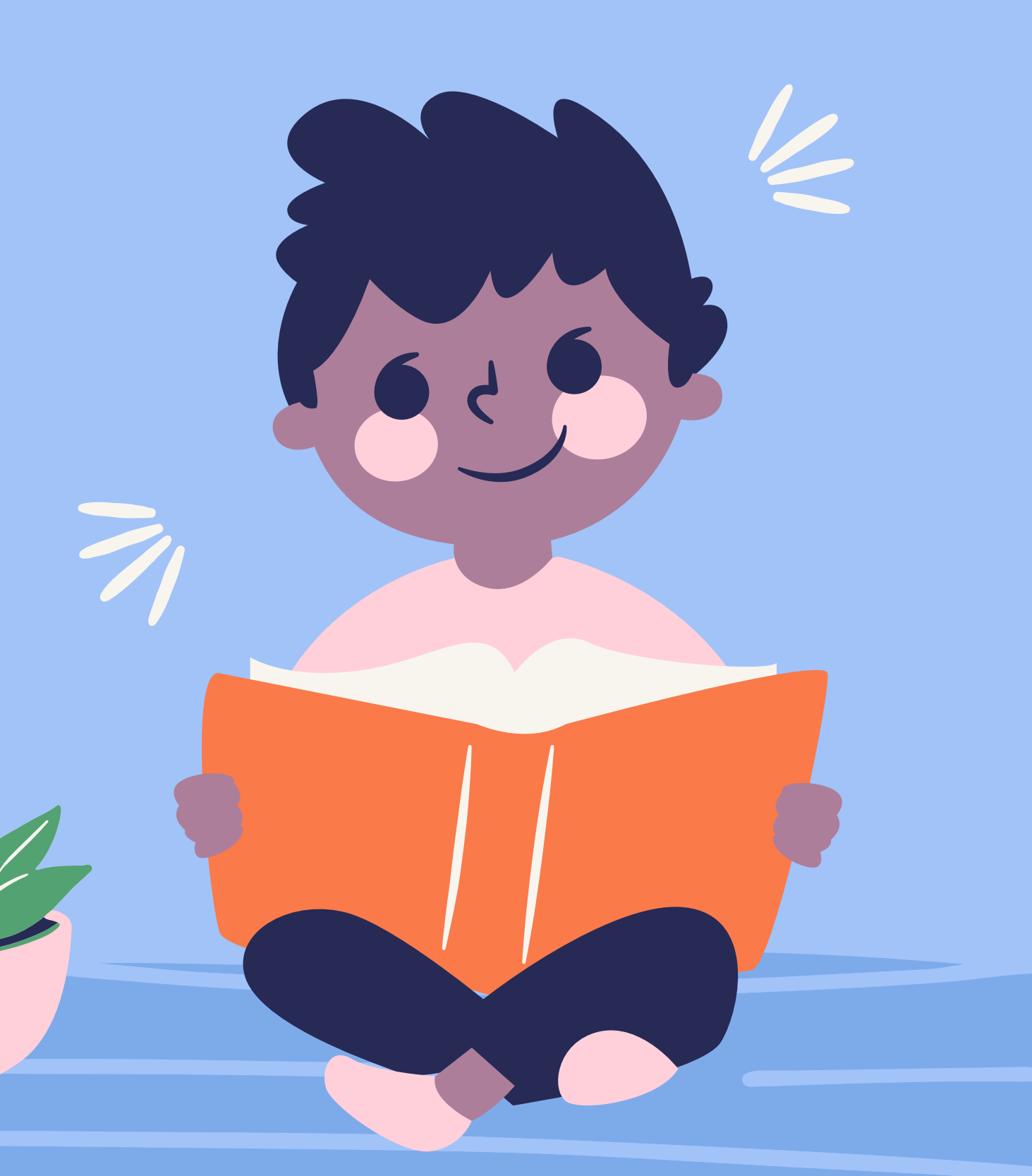

### UTENTE NON REGISTRATO - Cliccare "ISCRIZIONE ON LINE" UTENTI GIA'

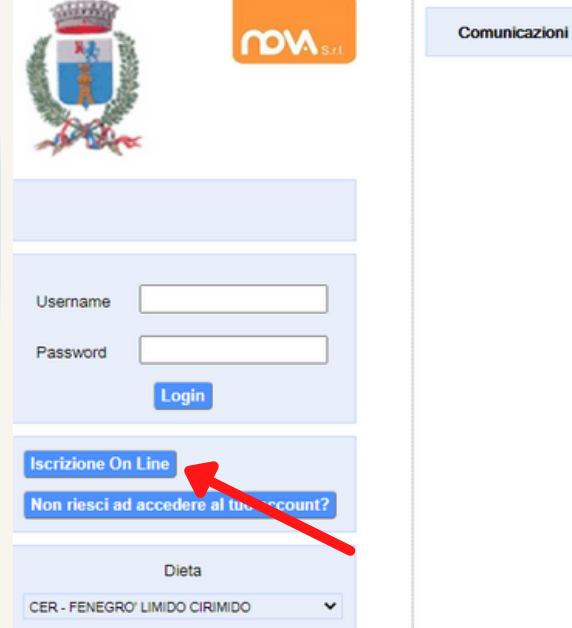

 $\mathcal{L}_{f}$ 

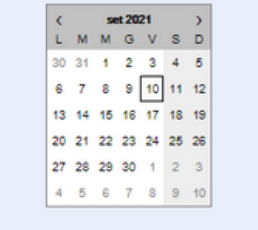

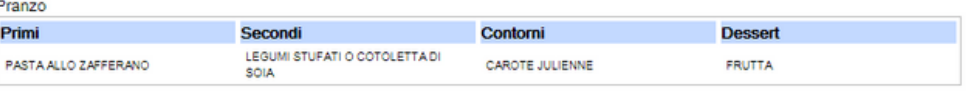

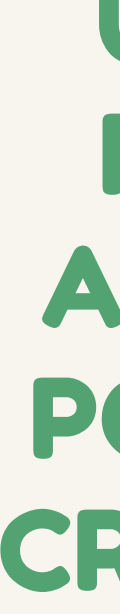

## REGISTRATI ACCEDERE AL PORTALE CON CREDENZIALI IN POSSESSO

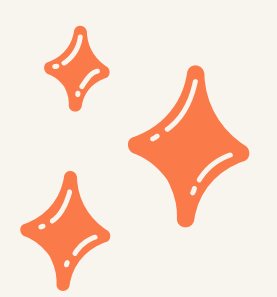

#### **UTENTI NON REGISTRATI Seguire la procedura guidata di registrazione al portale**

Privacy

mow<sub>s</sub>

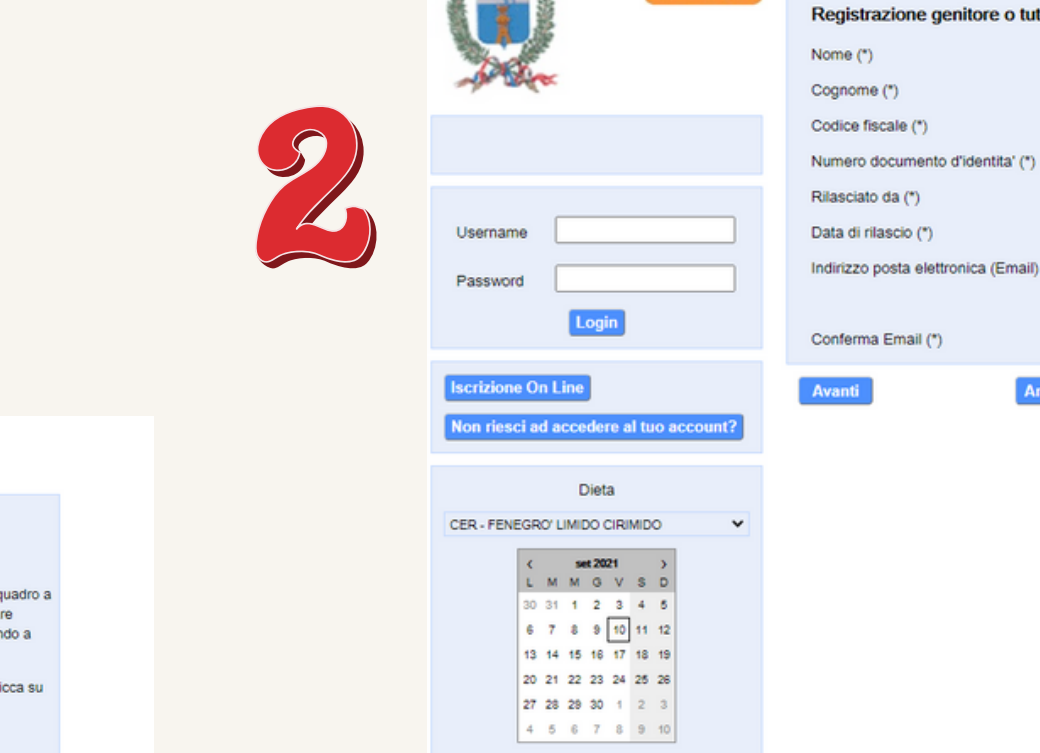

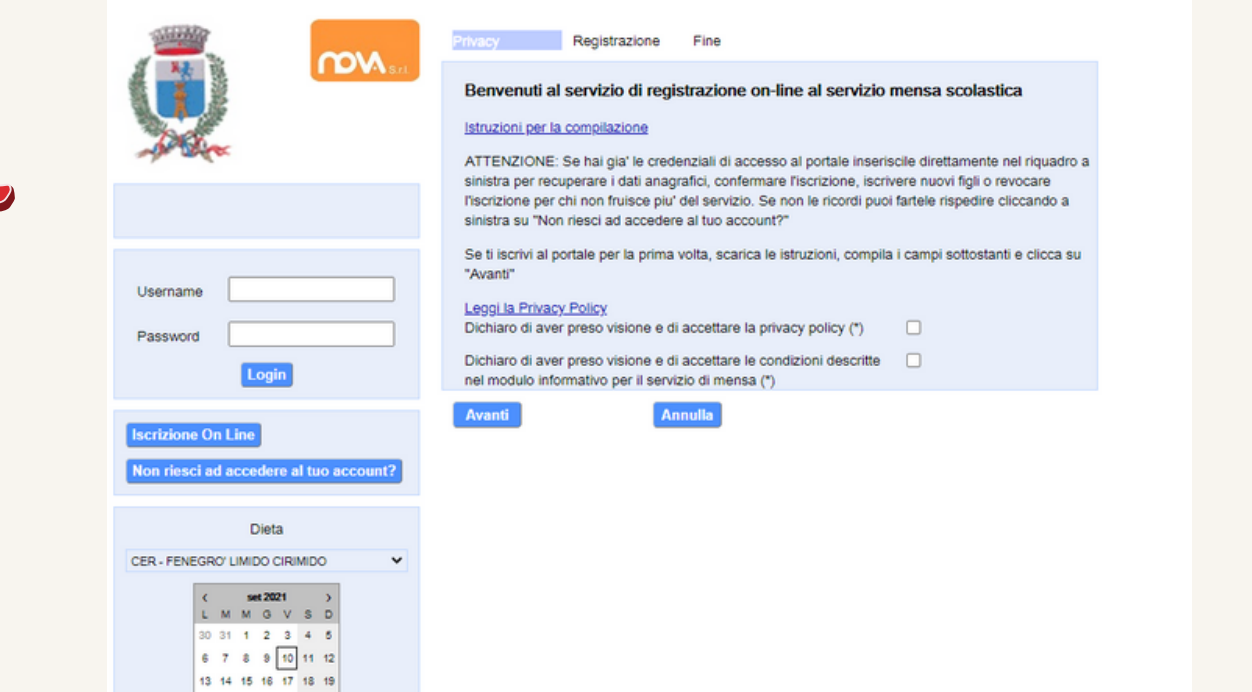

20 21 22 23 24 25 26 27 28 29 30 1 2 3 4 5 6 7 8 9 10

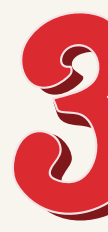

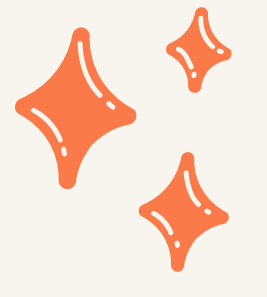

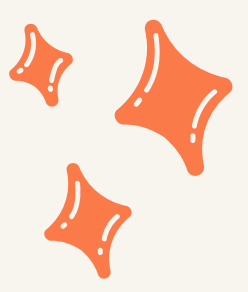

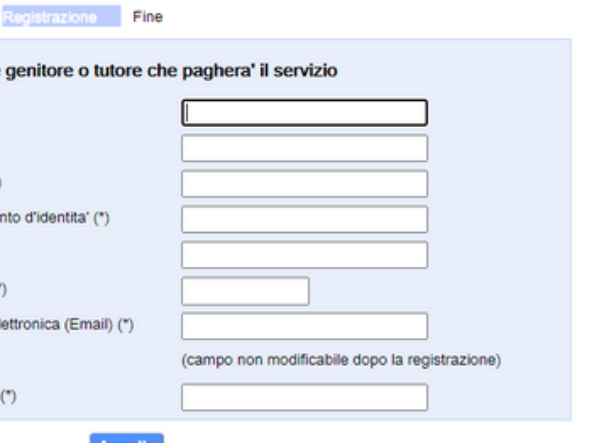

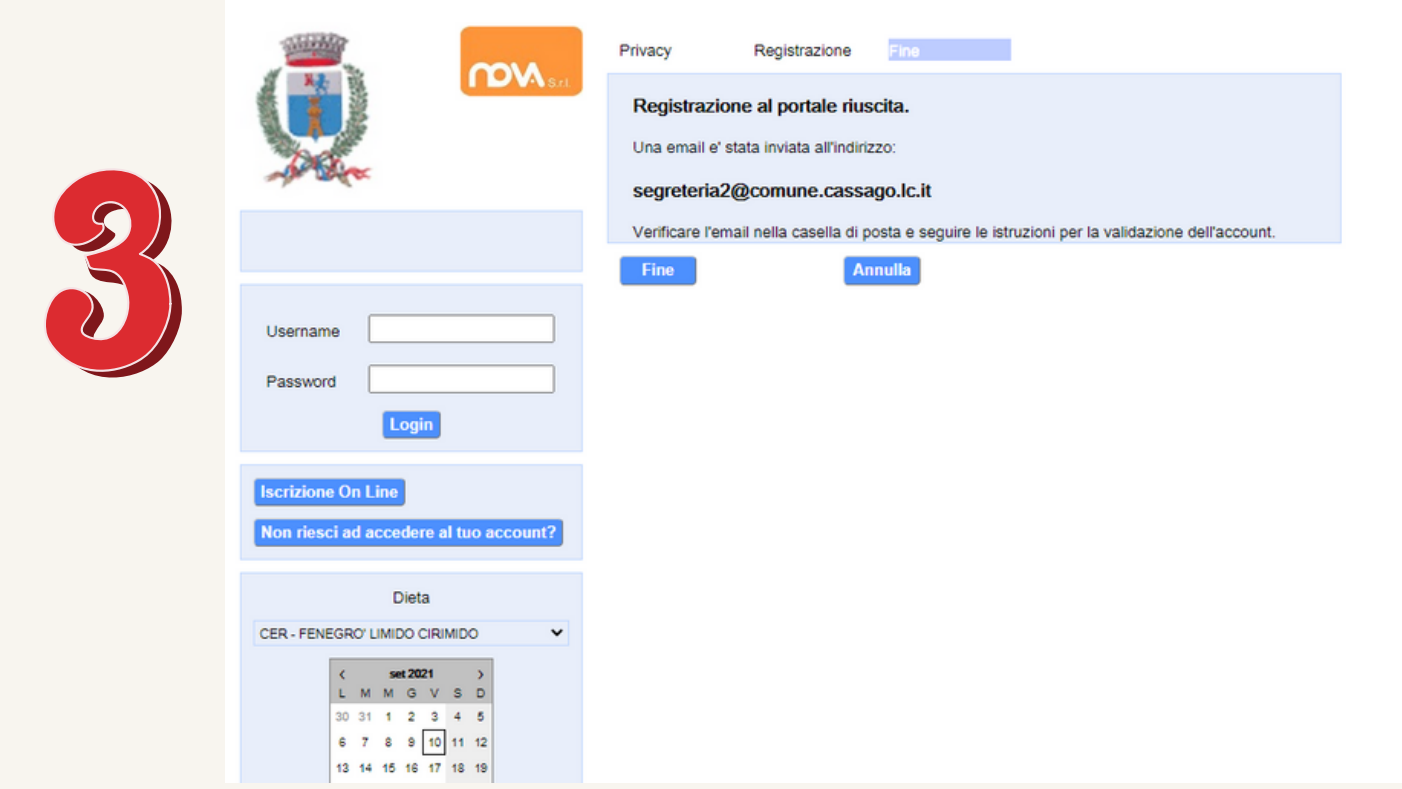

#### **UTENTI NON REGISTRATI**

#### STEP 4

Il portale invierà automaticamente una mail all'indirizzo indicato in fase di registrazione per la convalida dell'indirizzo stesso

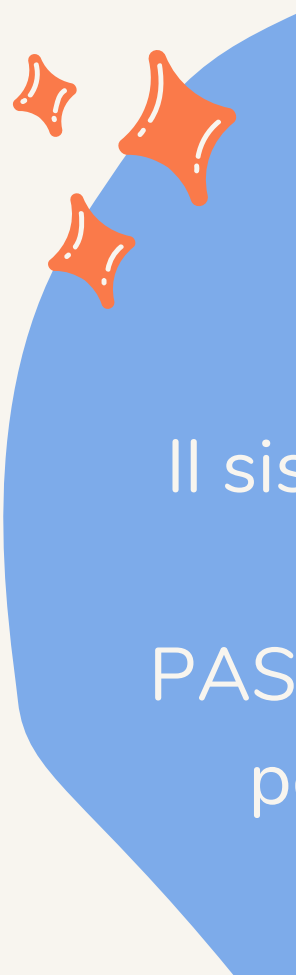

#### STEP 5

Il sistema invierà allo stesso indirizzo mail le PASSWORD PROVVISORIE per accedere al portale

#### STEP 7

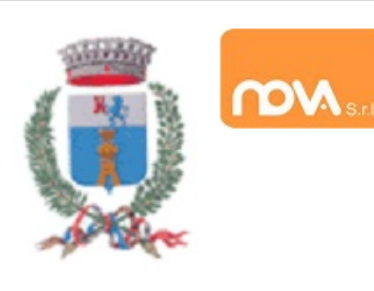

Benvenuto: tmp502

Elenco applicazioni

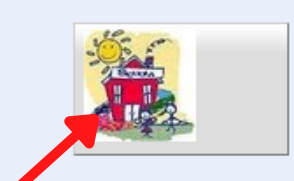

Servizi Scolastici iscrizioni

#### **UTENTI NON REGISTRATI**

#### STEP 6

 $\frac{1}{2}$ 

Accedere nuovamente al portale con le credenziali provvisorie

#### STEP 8

Compilare tutte le sezioni inserendo tutti i dati obbligatori e al termine cliccare INVIA ISCRIZIONE

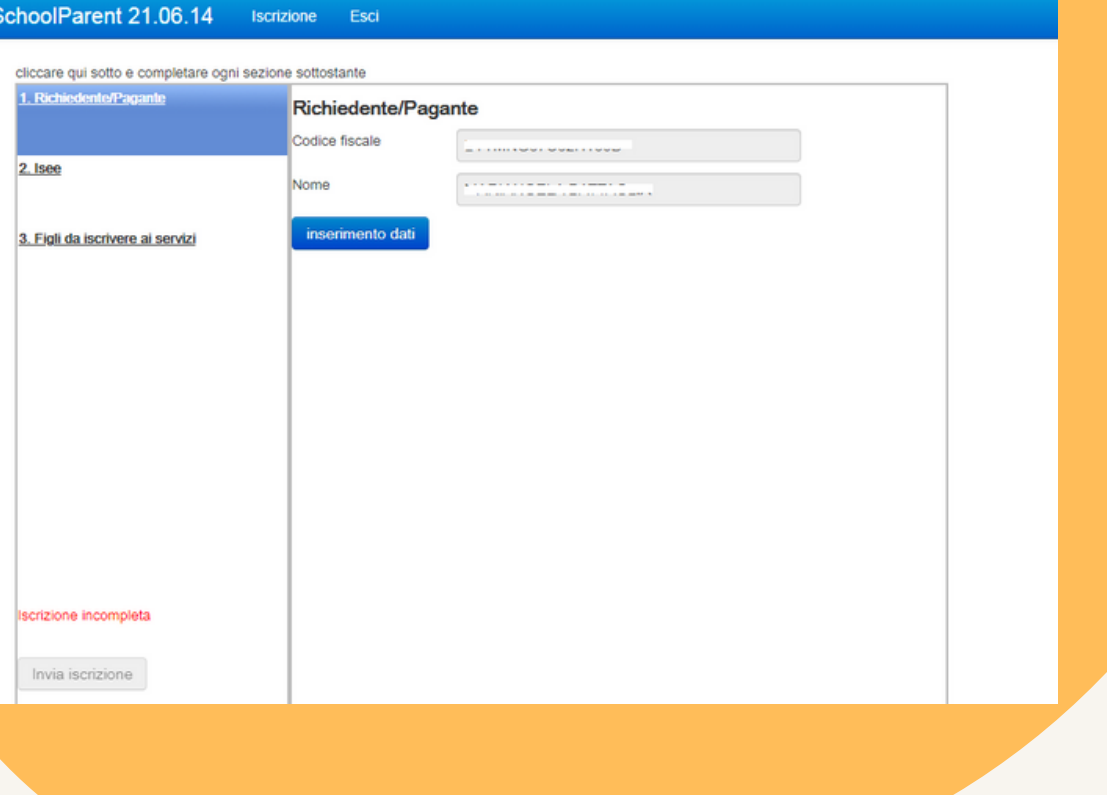

**UTENTI NON REGISTRATI - IL COMUNE SUCCESSIVAMENTE PROVVEDERA' ALL'ACCETTAZIONE DELLE DOMANDE INVIATE E ALL'INVIO DELLE CREDENZIALI**

# UTENTI GIA' REGISTRATI

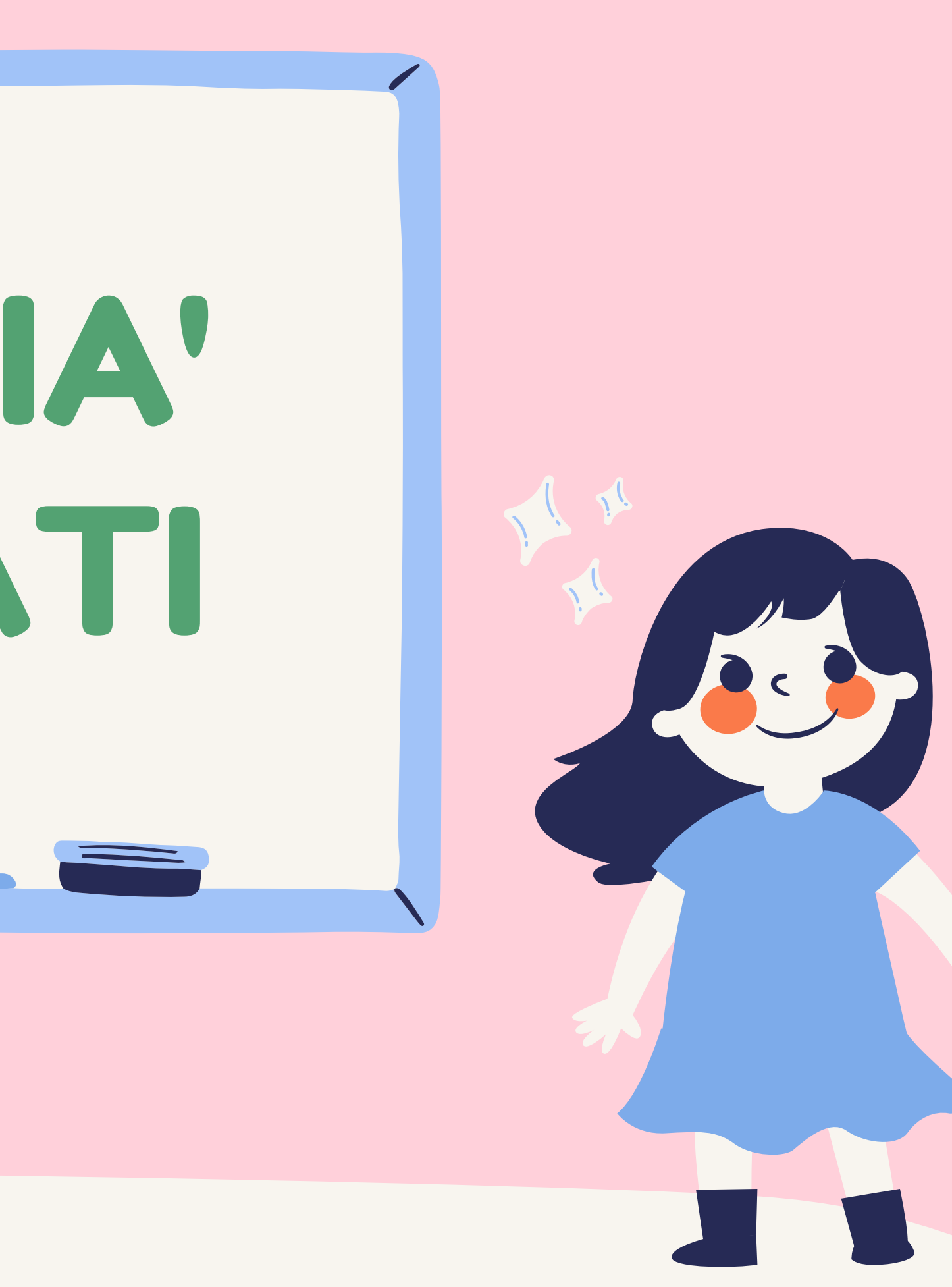

#### **UTENTI REGISTRATI**

#### STEP 1

Accedere al portale Mensa on-line utilizzando le credenziali già in possesso.

#### STEP 2

Il Comune provvederà ad accettare la richiesta di *iscrizione* 

Accedere a ISCRIZIONI ONLINE per inserire iscrizione per a.s. 2021/2022 ed INVIARE la richiesta.

#### STEP 3